### Verschlüsselung von Emails

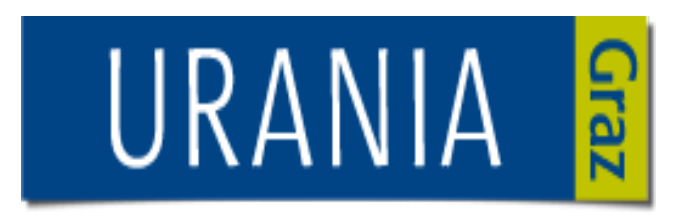

#### **Digitale Selbstverteidigung**

Gefahren aus dem Internet

Teil 3

#### Gunter Bauer https://cryptoparty.at/graz

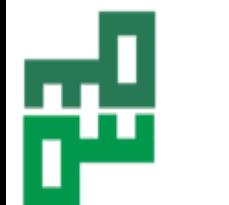

CryptoParty.at/Graz 30.11.2017

30.11.2017

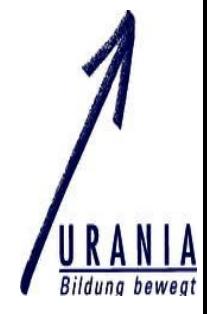

1

## **Zwei Begriffe**

### **Verschlüsselung**

- Briefgeheimnis
- Kuvert für Emails
- Vertrauliche Informationen sind nicht einsehbar

### **Signatur**

- Nachricht stammt sicher vom Sender
- Nachricht wurde nicht verändert

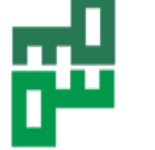

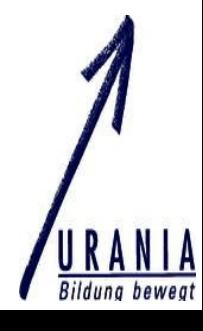

### **Warum ist gute Verschlüsselung**  schwer zu "knacken"?

### Das Prinzip der Verschlüsselung beruht auf **Einweg-Funktionen**

Beispiel:

- Multiplikation von 2 Zahlen ist einfach
- Zerlegung des Produkts in Faktoren ist schwierig

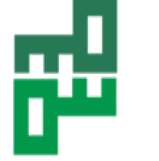

## Symmetrische Verschlüsselung

# SYMMETRISCH

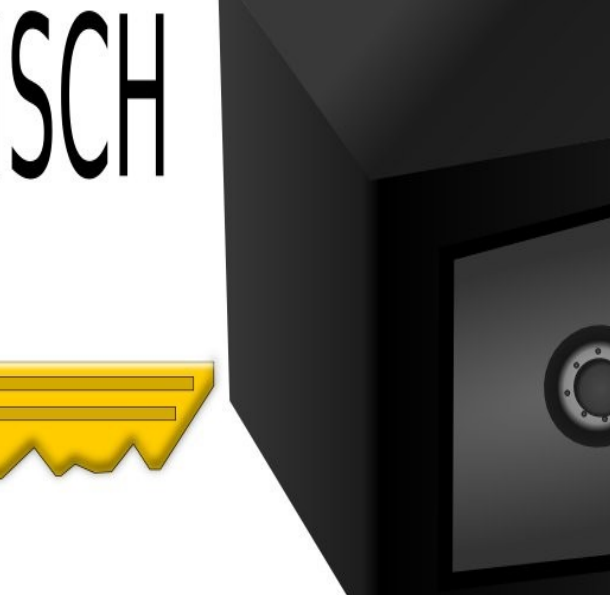

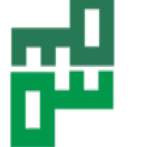

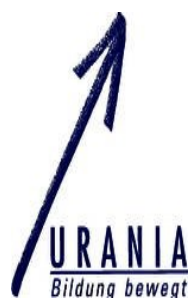

### Asymmetrische Verschlüsselung

- öffentlicher und privater Schlüssel
- **Öffentlicher Schlüssel** kann/soll frei verteilt werden (Webseite, Email, Visitenkarte)
- **Privater Schlüssel MUSS geheim gehalten werden!**
- Signatur möglich
- Verfahren: RSA, Elgamal, ...

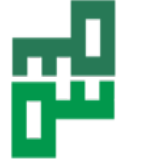

### Der öffentliche Schlüssel

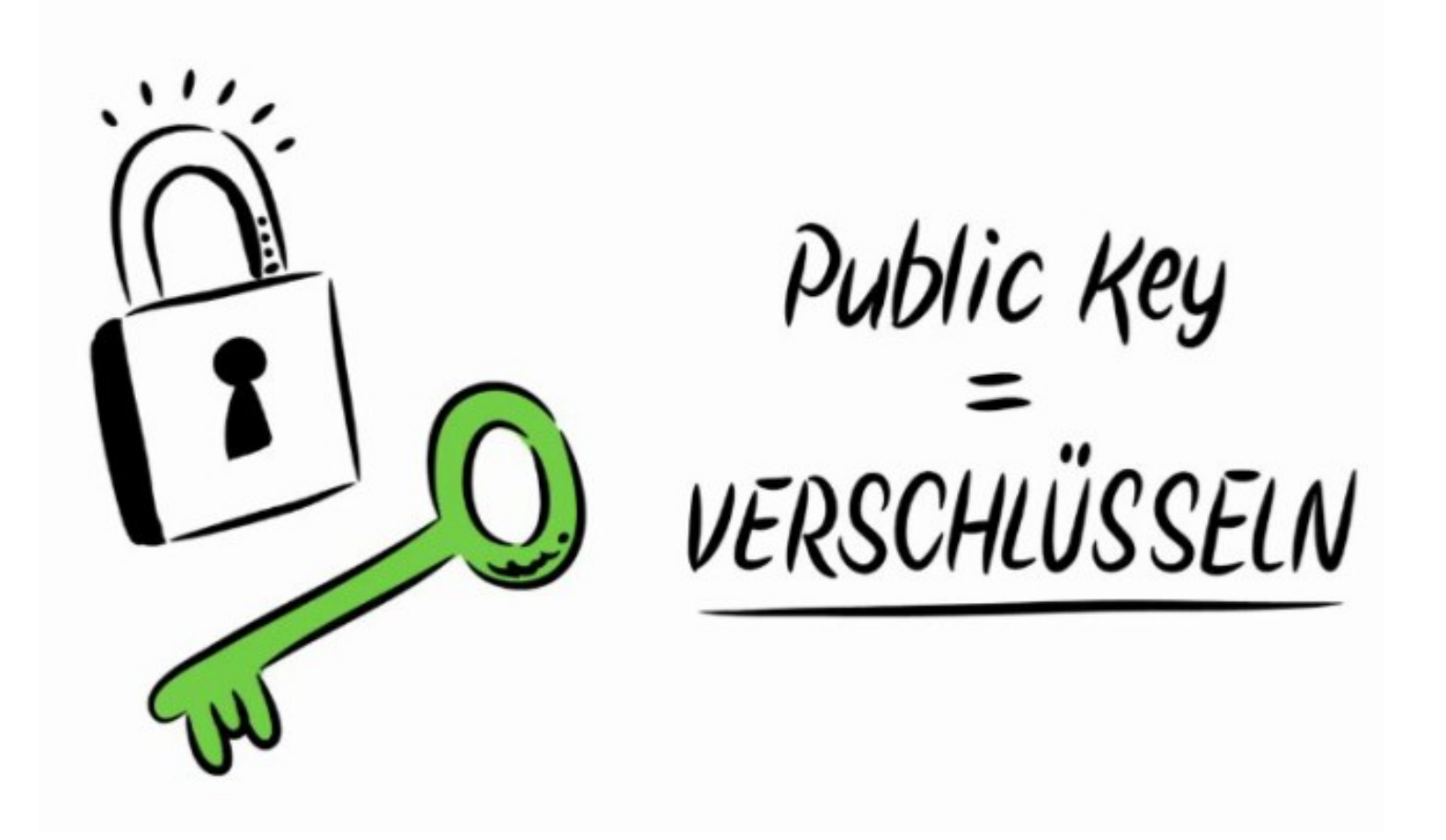

https://mailbox.org/wp-content/uploads/public-key-verschluesseln.png

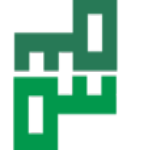

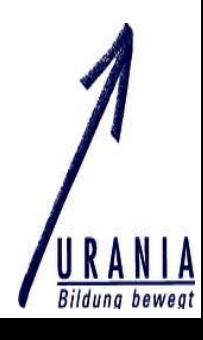

### Der private Schlüssel

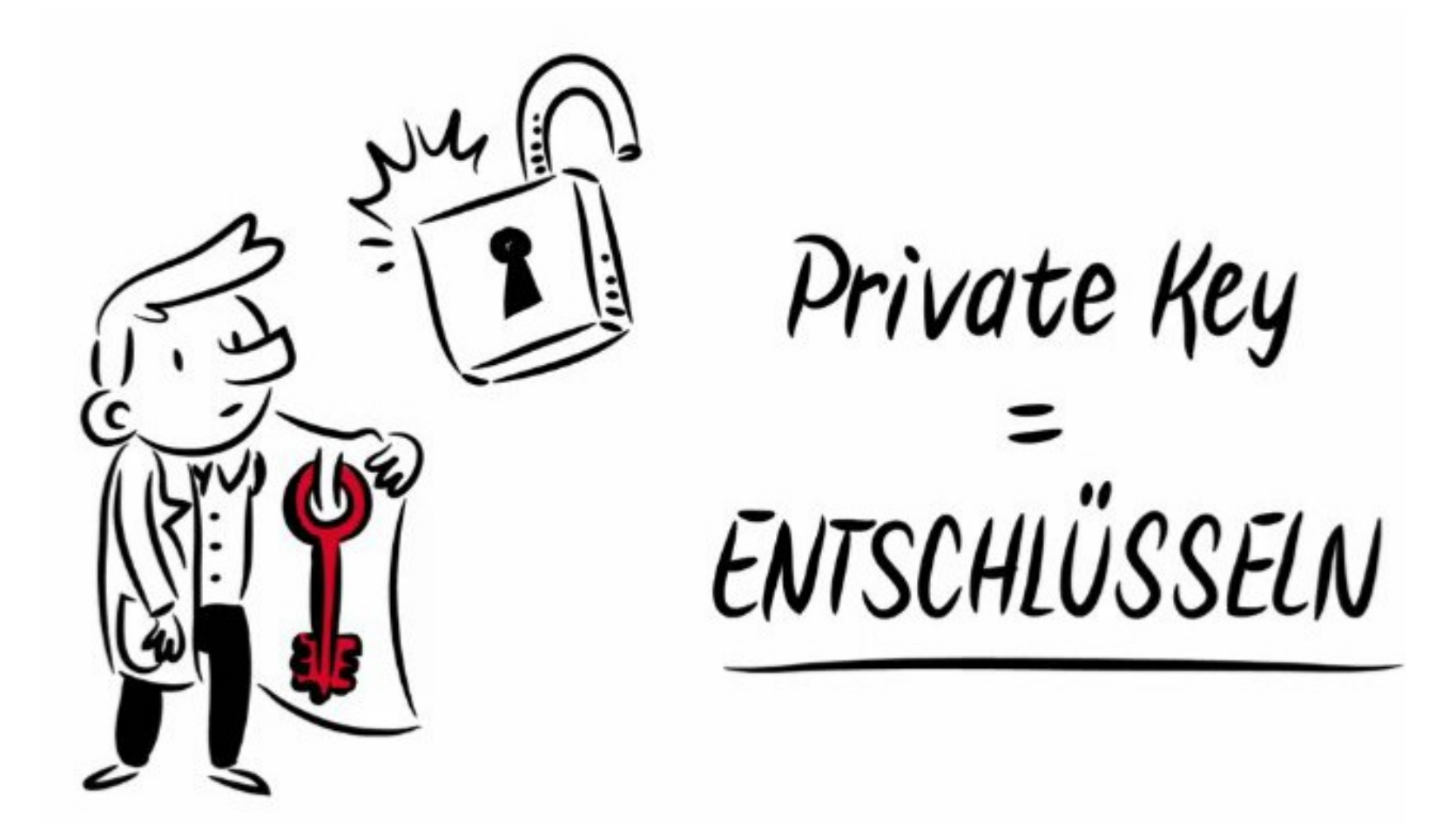

<https://mailbox.org/wp-content/uploads/private-key-entschluesseln.png>

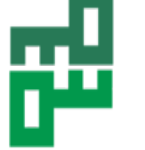

CryptoParty.at/Graz 30.11.2017

7

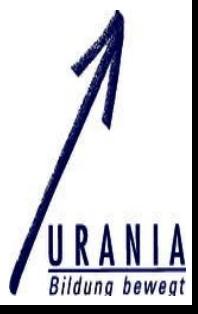

#### ÖFFENTLICHER SCHLÜSSEL

Dein öffentlicher Schlüssel ist nicht wie ein Hausschlüssel, da jeder ihn von einem Server herunterladen kann. Die Leute nutzen deinen öffentlichen Schlüssel mit GnuPG, um E-Mails an dich zu verschlüsseln.

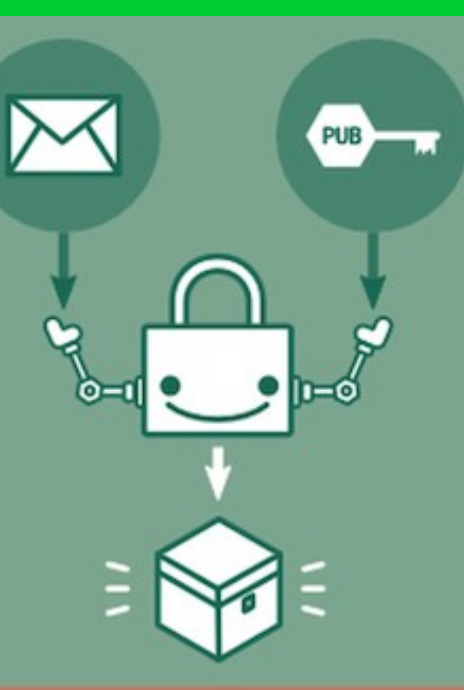

#### **PRIVATER SCHLÜSSEL**

Dein privater Schlüssel ist wie ein Hausschlüssel, weil er sicher bei dir bleibt (auf deinem Computer).

Du nutzt GnuPG und deinen privaten Schlüssel, um an dich verschlüsselte E-Mails zu lesen.

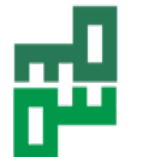

CryptoParty.at/Graz 30.11.2017

ÖFFFNT-

LICH

**PRIVAT** 

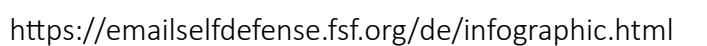

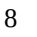

### Versenden einer verschlüsselten Mail

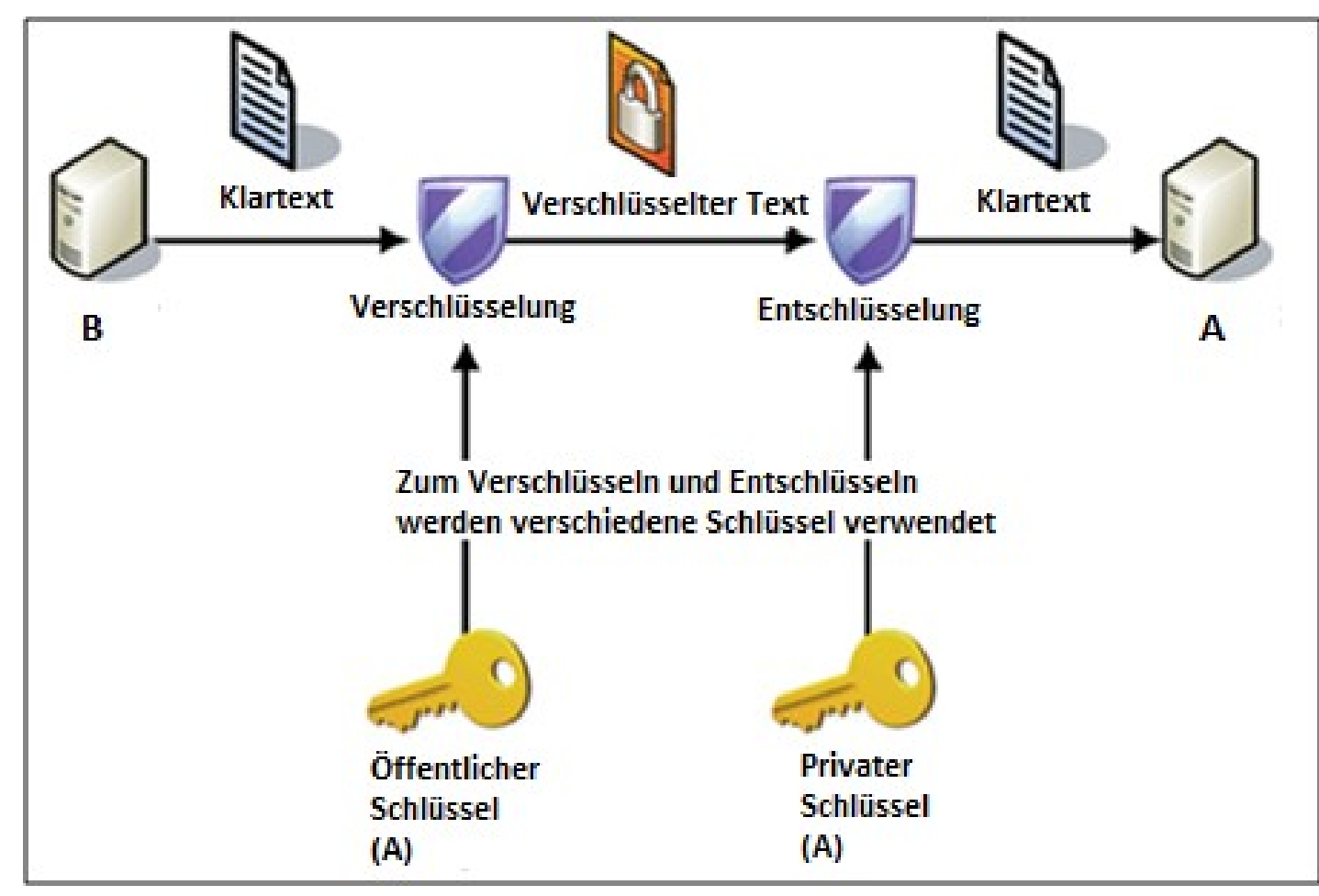

https://dienste.soziologie.uni-muenchen.de/faq-pmwiki/data/emailverschl.png

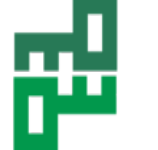

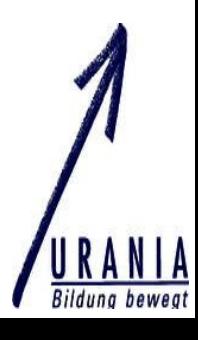

### Beispiel 1 (für öffentlichen Schlüssel)

#### Kontakt / Impressum

Anbieterkennzeichnung gemäß § 5 TMG:

#### Digitalcourage e.V.

Marktstraße 18 33602 Bielefeld

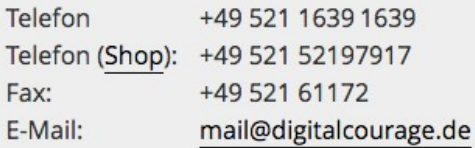

Verschlüsselung:

PGP-Key: 0x8BCDA3492DC2A7D0

(mit Rechtsklick → "Speichern unter" als .asc-Datei, dann importieren) PGP-Fingerprint: 17A0 FE8B D02B F158 56F8 199F 8BCD A349 2DC2 A7D0

Bürozeiten: montags bis donnerstags von 10 bis 16 Uhr, freitags von 10 bis 13 Uhr. Anreise

https://digitalcourage.de/kontakt

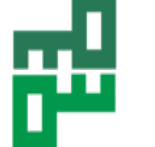

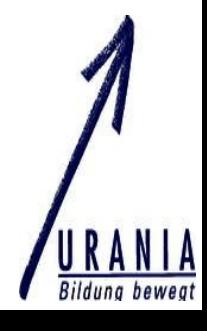

### Beispiel 2 (für öffentlichen Schlüssel)

#### **Protecting Security Information**

Due to the sensitive nature of security information, Apple provides a method for you to:

- Verify the authenticity of security notifications
- Encrypt messages to send to Apple via product-security@apple.com

#### 1. Obtain PGP

You can obtain a commercial or free trial version of PGP Desktop from PGP Corporation. Additionally, GnuPG is available as freeware.

#### 2. Apple Product Security key

This is our PGP key which is valid until May 15, 2018

Key ID: 0x346CB446 Key Type: RSA

Expires: 5/15/18

Key Size: 4096/4096

Fingerprint: 72E5 F8AE DA11 7B85 FADB 25A5 83A3 EF8C 346C B446

UserID: Apple Product Security

https://support.apple.com/en-us/HT201214

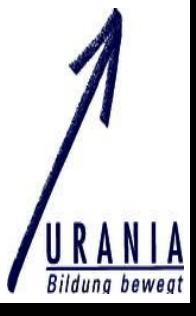

### Beispiel 2

#### 2. Apple Product Security key

This is our PGP key which is valid until May 15, 2018

Key ID: 0x346CB446 Key Type: RSA Expires: 5/15/18 Key Size: 4096/4096 Fingerprint: 72E5 F8AE DA11 7B85 FADB 25A5 83A3 EF8C 346C B446 **UserID: Apple Product Security** 

-----BEGIN PGP PUBLIC KEY BLOCK-----Version: GnuPG/MacGPG2 v2.0.22 (Darwin)

mOINBFctAtIBEADf5rX+xJMuOcHWoJZY4RPXGC30kUQi8qpGbXs7Pc8maAloX7uL Ju8I+UMhs5CdaciCom8lYplNqH+6XoI3joVIDXjZblktKuUSnRm29GVvGPB/eGIo em9wISOwh5lBaOd8px/D11MsvHXoIkLkxkqoAElxsdb2GW9OAwlciVmx0vOaRbSz fYNm5ZGK3G5GX0VCIc4JJ1ppjIHAkRGTqX+PGwcUUcbTjqjatbIC6alBphvYBxB4 TSRnvvCK9vOcLa/+NODajTKpHnAyi/tZZTBmD7uc/pl9R/SXBxKoMpOUpTUqq4pK 9m7YRW9tyO6UeKg1dpHI6qPhhOT61k6aR6zAEzyPbq03oYEW1uUY2qKrbPB0bpn5 ygHWns3pQ5/T1GCj9gEZvcg0uXxroOJjwG6uzLJW7aVM1m4Q33ehjYUNxdWPpPfm kNg5UXVuv9LszV6yADoAo/1Hm78m5/E/I7EgHJNefBlcimz1ZRngtjoMCOAFc+8a g0NnM/e4NcYr6jFREUSt+lxsR146syXe30UlVxcRrAb5X7iXr6gbYy/2r9hRC3Uz AvTK8h6oSe3nqVXPf8Oc5aJDVdslfdl3FS9r5Z5v66H+ZJHE+hWqRzTR+KynYiZy pe9L7hIzCM3ymllMGkCeNP/cbTuoOT2XECrRcjStYswSNEX6Z7CqAi4DfOARAOAB tGlBcHBsZSBQcm9kdWN0IFNlY3VyaXR5IE5vdGlmaWNhdGlvbnMgKGZvciBzZWN1 cml0eSBhZHZpc29yaWVzKSA8cHJvZHVjdC1zZWN1cml0eS1ub3JlcGx5QGxpc3Rz CryptoParty.at<br>FgIDAQACHqECF4AACqkQq6PvjDRstEZ7ExAAqFVvzm8Jqvu+Snoq5sBAeqlzAuof 5KSDtIFCyZemUdSQLDLHmjGFDUKllMKVta0udFD/+ara/0JqDhP5kv+XI7DGCk96 Zx5OeWs62qju4xxeDIQYQu6OIEnzpNBsskYG/qKlIaVpOjb7w80OK0sv7RBajrd4 Ct8SjHnCo4iqYoBE/fVMqbmZK0ka9pxBPqUm5eCI4W+Gj4jtk0qZd12zlwE5JpA4

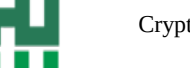

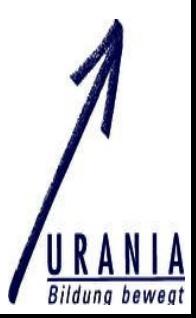

Wie konfiguriere ich mein Email-Programm für **Verschlüsselung** ? Anleitung: <https://emailselfdefense.fsf.org/de/windows.html>

**Am besten**: Laptop zu einer Crypto-Party mitbringen.

Wir helfen gerne !

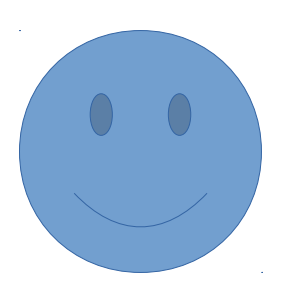

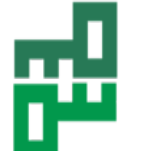

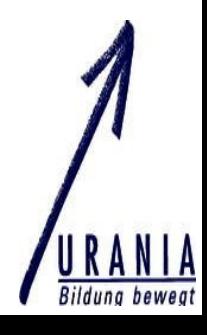

#### **#1 INSTALLIERE DIE PROGRAMME**

#### **SCHRITT 1.A**

- •Konfiguriere dein **E-Mail-Programm** für dein Konto
- •https://www.mozilla.org/de/thunderbird/

#### **SCHRITT 1.B**

- •Hol dir **GNUPG**, indem du GPG4WIN herunterlädst
- https://www.gpg4win.org/

#### **SCHRITT 1.C**

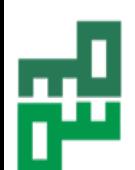

CryptoParty.at/Graz 30.11.2017 •Installiere das **ENIGMAIL-PLUGIN** für dein E-Mail-Programm •

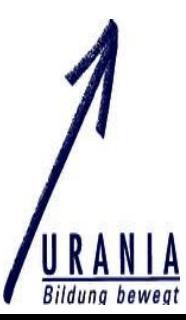

### **#2 ERSTELLE DEINE SCHLÜSSEL**

#### **SCHRITT 2.A**

• Erstelle ein Schlüsselpaar

#### **SCHRITT 2.B**

• Lade deinen öffentlichen Schlüssel auf einen Schlüsselserver

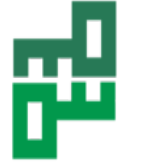

#### **#3 PROBIER ES AUS!**

#### **SCHRITT 3.A**

- Schicke Edward deinen öffentlichen Schlüssel
- Schreibe die Nachricht an [edward-de@fsf.org.](mailto:edward-de@fsf.org) Schreibe mindestens ein Wort in den Betreff und in den Text der E-Mail.

#### **SCHRITT 3.B**

• Sende eine verschlüsselte Test-E-Mail

#### **WICHTIG:**

• Der Betreff wird nicht verschlüsselt

#### **SCHRITT 3.C**

· Empfange eine Antwort

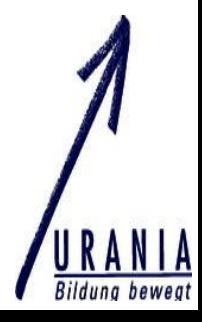

### **#4 VERSTEHE DAS WEB OF TRUST**

#### **SCHRITT 4.A**

• Signiere einen Schlüssel

#### **WICHTIG:**

• Überprüfe die Identität der Leute, deren Schlüssel du signierst.

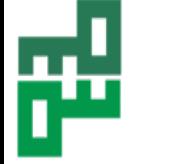

#### **#5 NUTZE ES RICHTIG**

• Wann soll ich verschlüsseln ?

#### **WICHTIG:**

- Nimm dich vor ungültigen Schlüsseln in Acht
- Speichere dein Widerrufszertifikat an einem sicheren Ort
- Reagiere schnell, wenn jemand deinen privaten Schlüssel bekommt

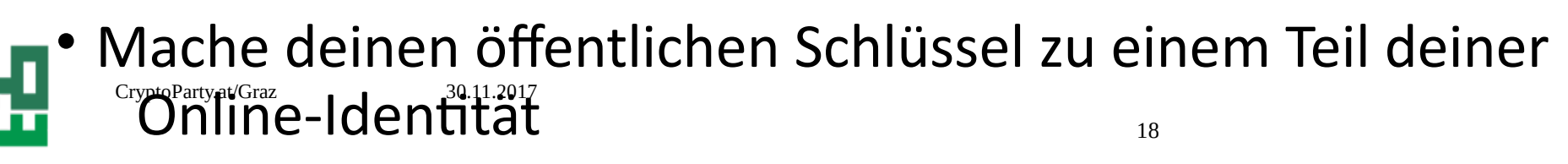

https://www.reddoxx.com/wp-content/uploads/Infografik-E-Mailverschl%C3%BCsselung-mit-PGP.jpg

#### **PGP** (Pretty Good Privacy)

Beide haben einen öffentlichen und einen privaten Schlüssel

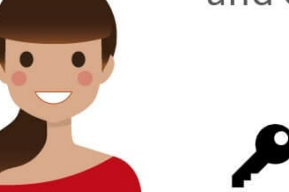

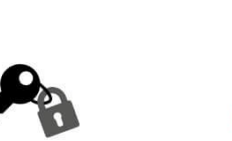

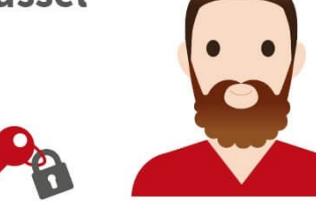

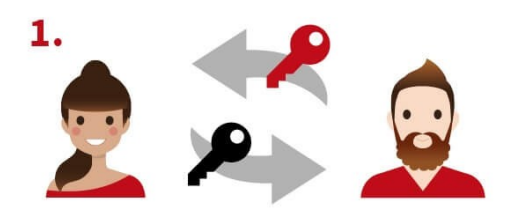

Alice & Bob tauschen ihre öffentlichen Schlüssel.

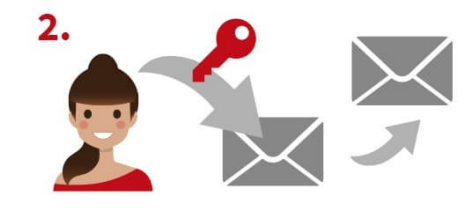

Alice verschlüsselt ihre E-Mail mit Bobs öffentlichem Schlüssel.

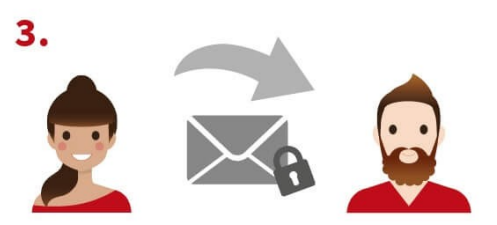

Danach sendet Alice die verschlüsselte E-Mail an Bob.

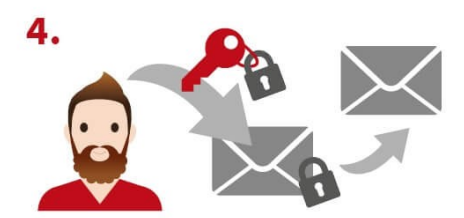

Bob entschlüsselt die E-Mail mit seinem privaten Schlüssel.

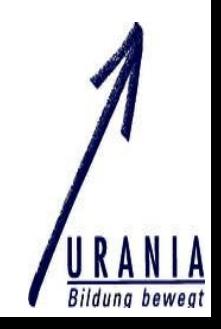

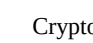

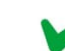

Crypto<br>Alice E-Mail ist vor dem Mitlesen Dritter geschützt.

### Alice Bob

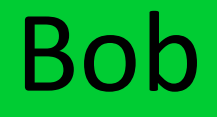

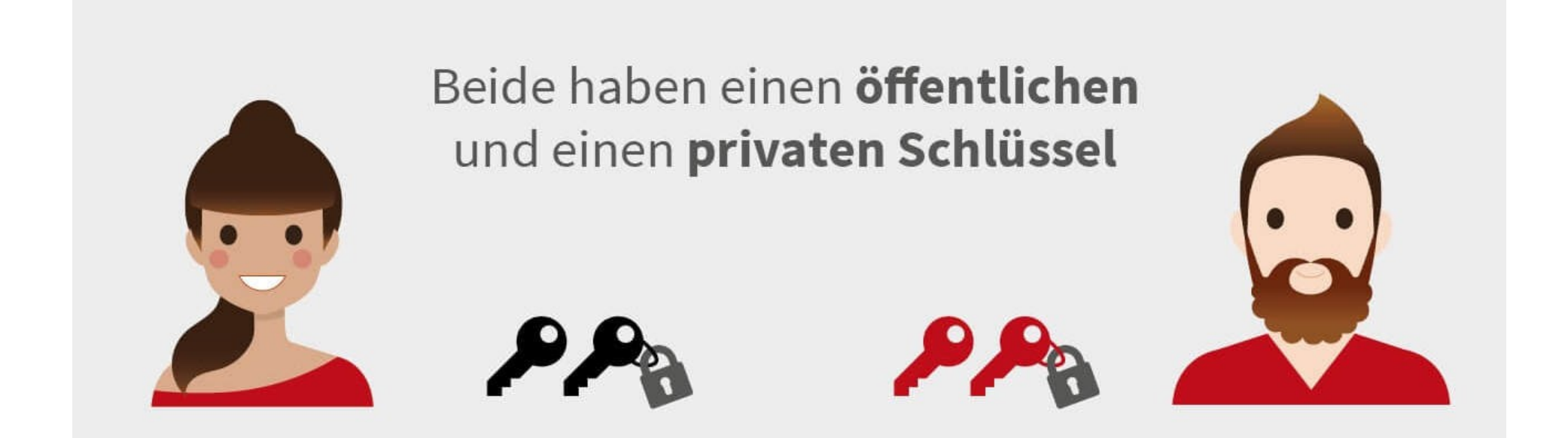

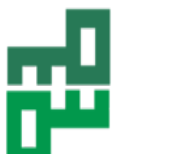

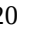

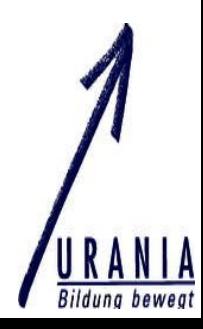

### Schlüsseltausch Verschlüsselung

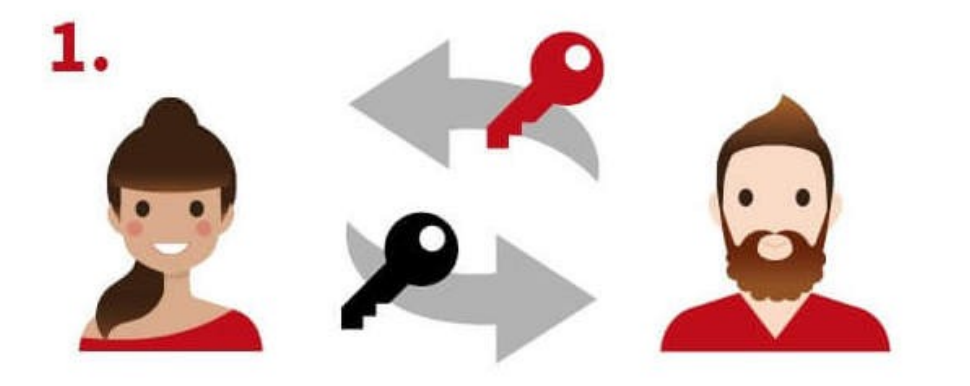

Alice & Bob tauschen ihre öffentlichen Schlüssel.

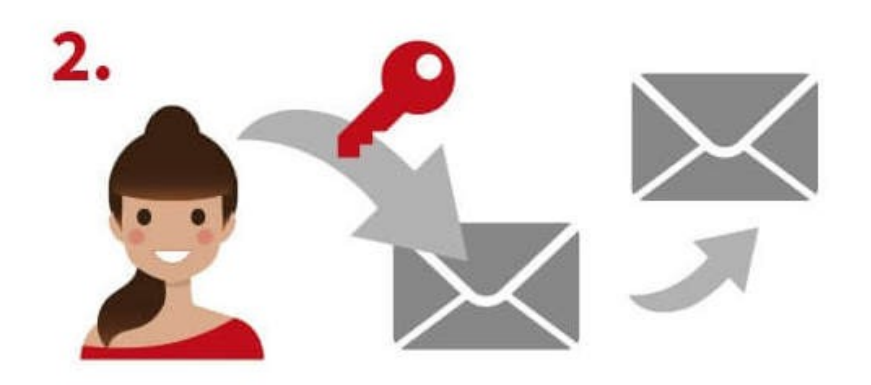

Alice verschlüsselt ihre E-Mail mit Bobs öffentlichem Schlüssel.

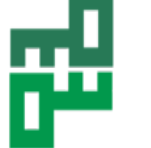

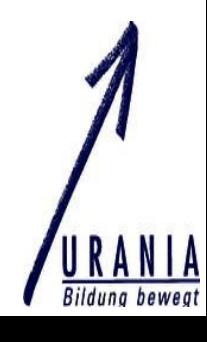

### Mail-Versand Entschlüsselung

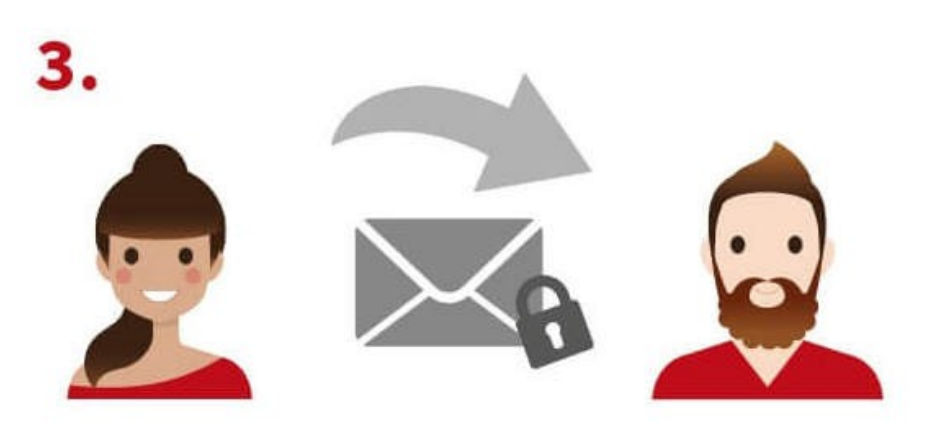

Danach sendet Alice die verschlüsselte E-Mail an Bob.

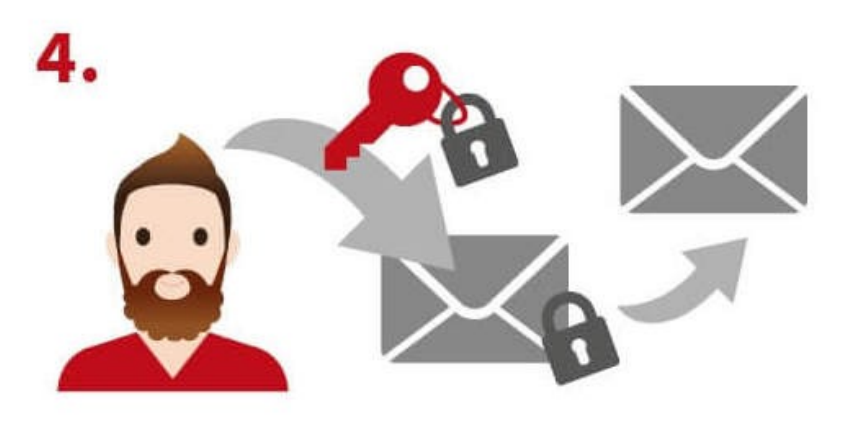

Bob entschlüsselt die E-Mail mit seinem privaten Schlüssel.

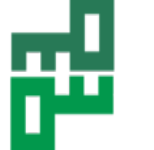

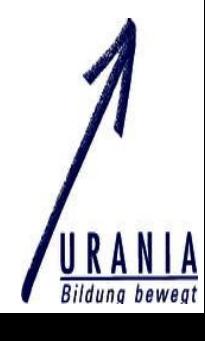